# **Inför uppstart Office 365**

Då var det äntligen dags!

Antingen har ni redan nu eller så kommer ni strax kommer ha tillgång till Office 365 hos Er för både lärare och elever, det vill säga alla som ligger på EDU-nätet.

Kom ihåg att inloggningsuppgifterna för er alltid är:

Användarnamn: din e-postadress

Lösenord: ditt lösenord som du använder för att logga in på datorn

#### **Logga in på dator ansluten till nätverk i skolan**

IT-enheten har tjuvstartat och "skjutit" ut några program som installeras på datorerna per automatik. Eventuellt startas din dator om.

Det kan se ut något i stil med detta.

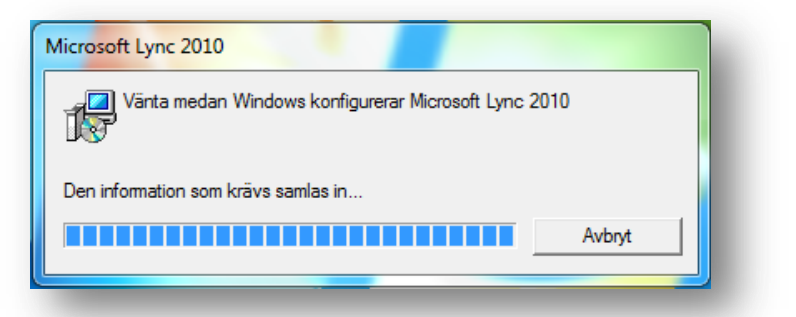

De program som installeras är:

**SkyDrive Pro** – en app som gör att ni kan installera SkyDrive som en enhet på era datorer.

**Lync 2010** – ett program för audio-visuell kommunikation **Genväg till Office 365** – finns som ikon på era Skrivbord

Om ni klickar på Start – Alla program så kommer ni se 2 nya mappar i strukturen

Låt dem vara, allt kommer att ske med automatik

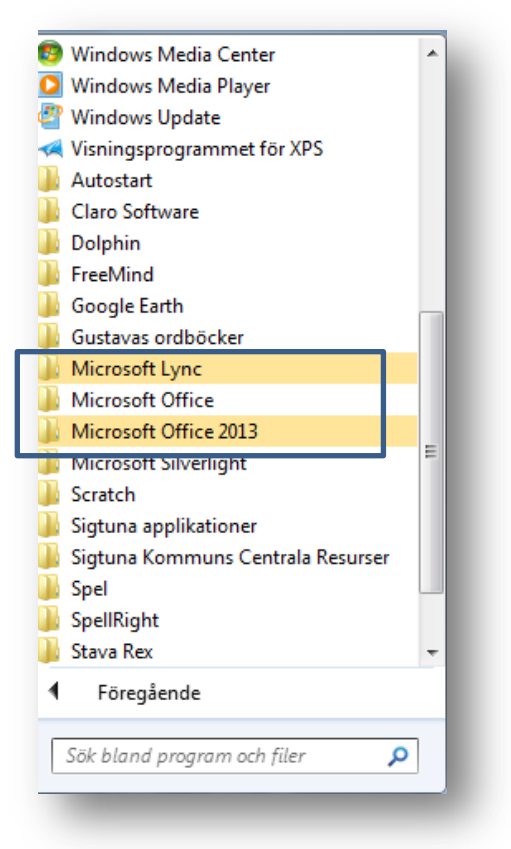

Efter installationen dyker nog följande program, Lync, upp :

Mer om hur ni loggar in i Lync finns på [http://utbildnign.sigtuna.se](http://utbildnign.sigtuna.se/)

Om ni sitter på en PC i skolan som är uppkopplad så klickar ni helt enkelt på Skrivbordsikonen för att logga in.

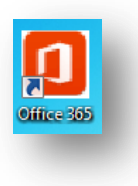

När du klickar på ikonen så hamnar ni här:

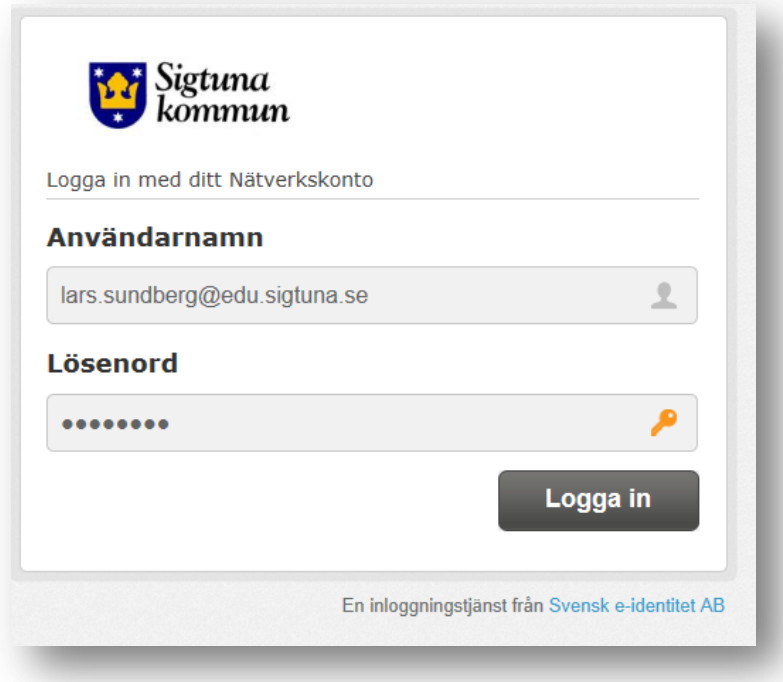

Logga in med er e-postadress (OBS, edu-adressen) och samma lösenord som ni använder för att logga in på datorn

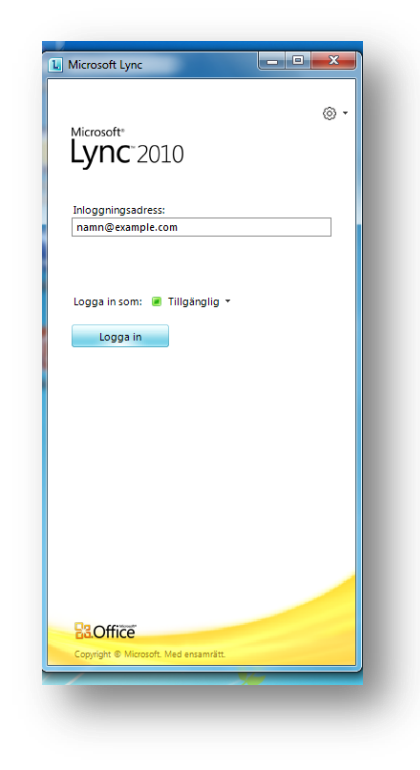

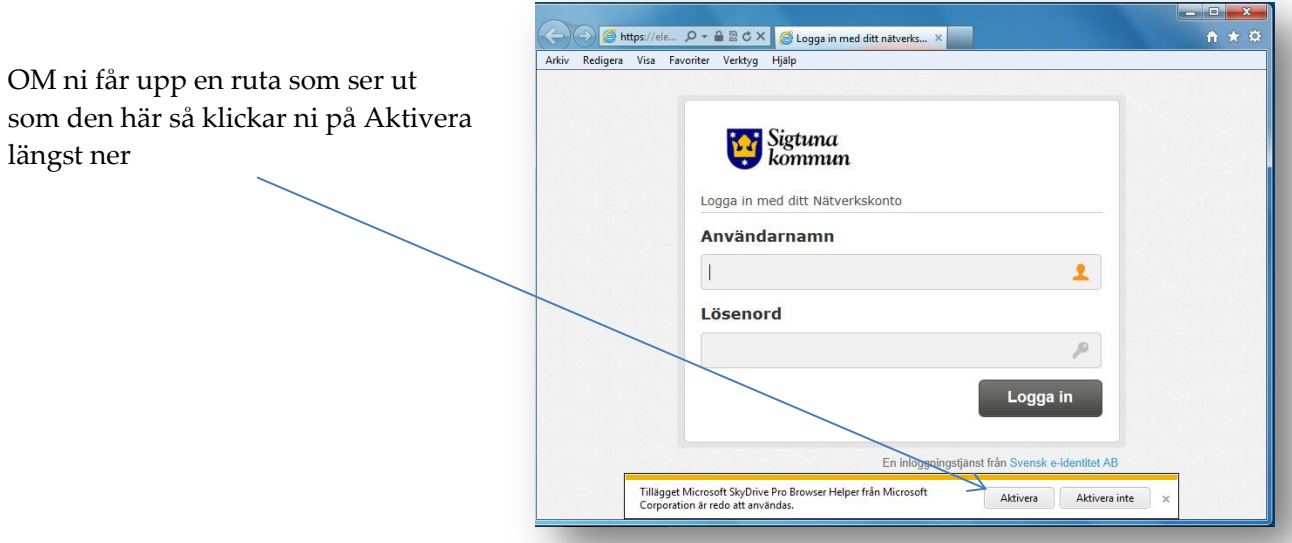

Ni borde då komma till Startsidan för Office 365 som ser ut så här:

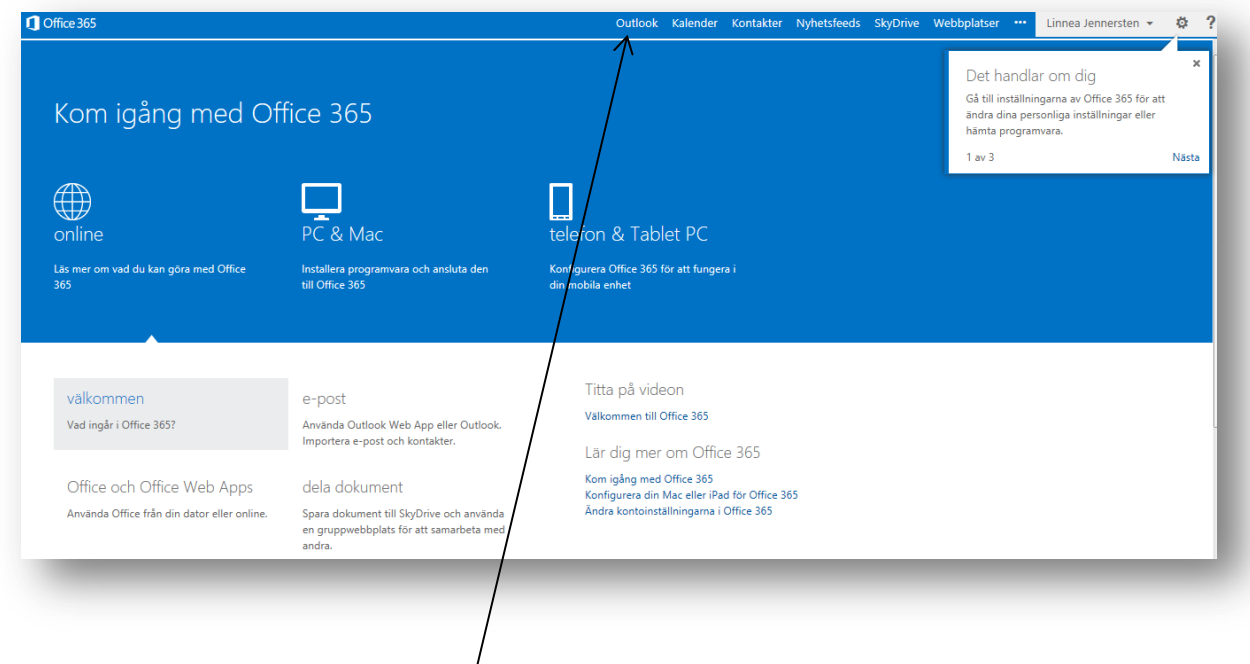

För att komma åt mailen klickar ni här

Ni hamnar då i mailen och borde känna igen er.

Er post och kontaktlistor borde hänga med

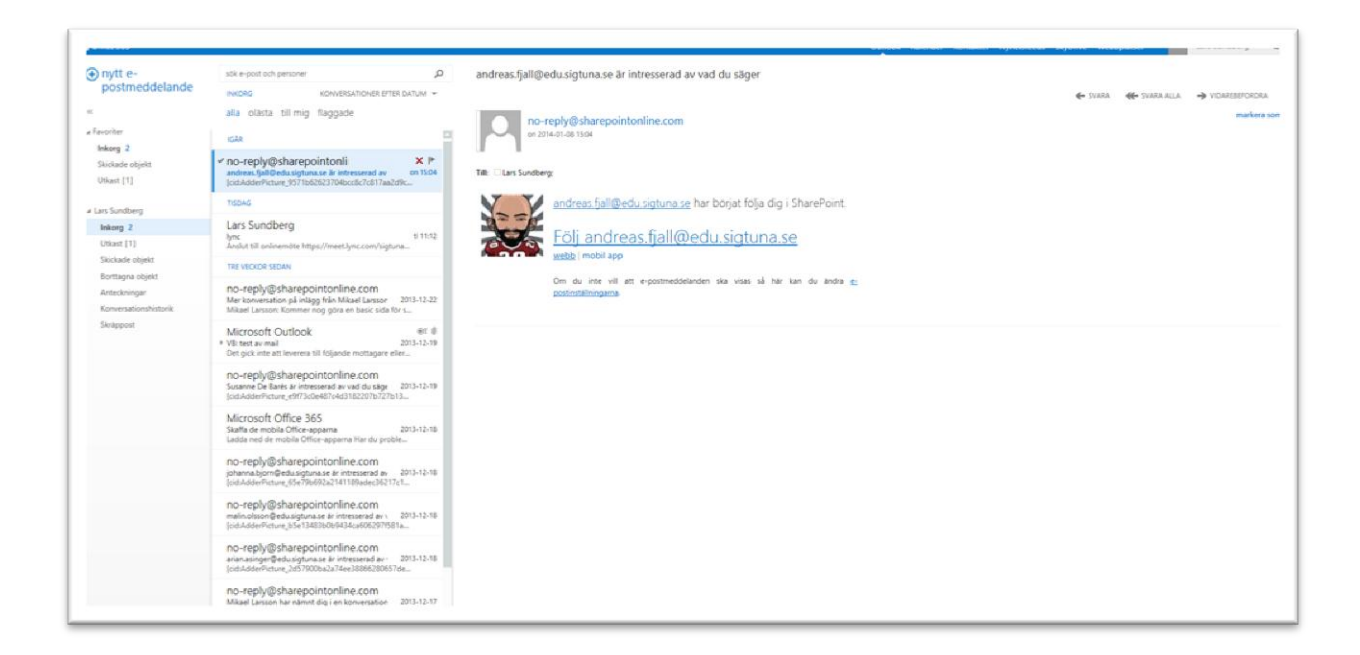

Nu är det dags att bege sig till sidan [http://utbildning.sigtuna.se](http://utbildning.sigtuna.se/) och ta del av de lathundar som jag hunnit med att göra så här långt

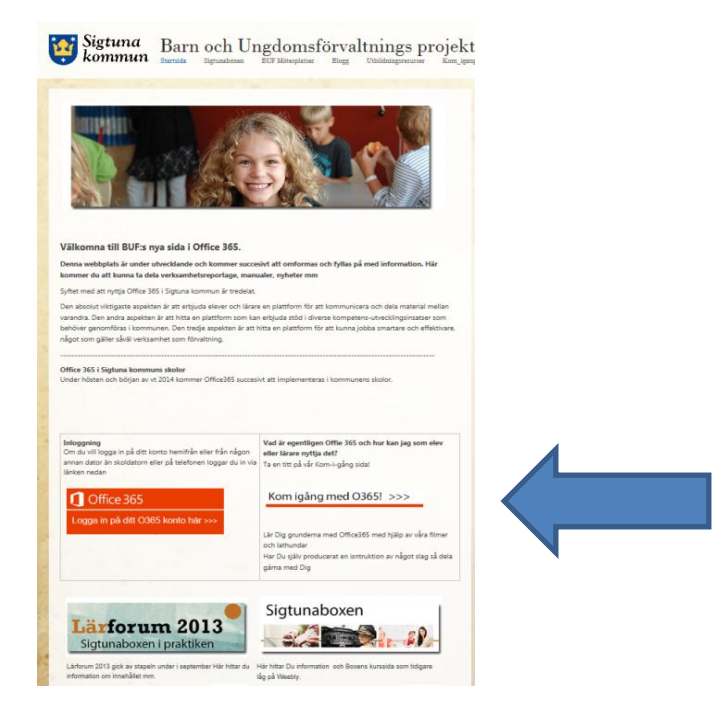

### **Logga in från dator utanför EDU-nätet**

Om du vill logga in i Office 365 från en dator exempelvis hemifrån, en som inte är uppkopplad i nätverket (det samma gäller för telefoner och surfplattor) så finns det två sätt:

- A) Gå direkt till<http://outlook.com/edu.sigtuna.se>
- B) Gå till sidan [http://utbildning.sigtuna.se](http://utbildning.sigtuna.se/) och klicka på "Logga in på ditt Office365"

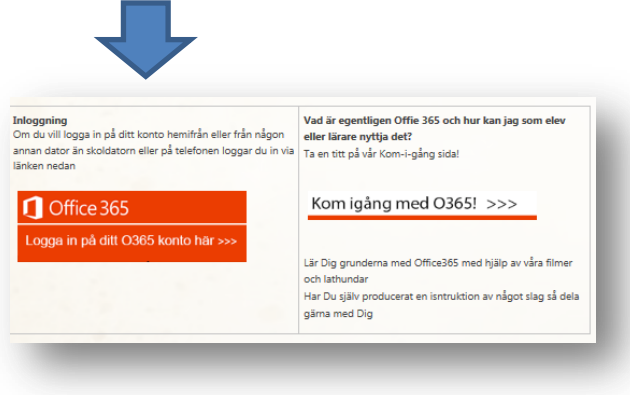

Du hamnar då på en inloggningssida som ser ut så här:

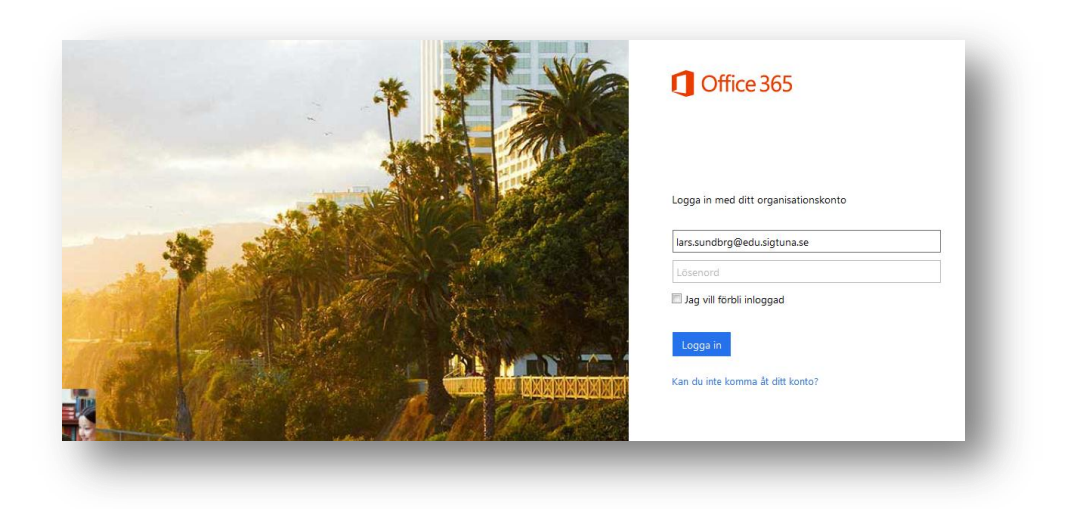

Skriv din e-post som inloggningsnamn. Så fort du försöker klicka i rutan för lösenord (eller trycker på Tab-tangenten) kommer Du med automatik förflyttas till Svensk E-identitets sida

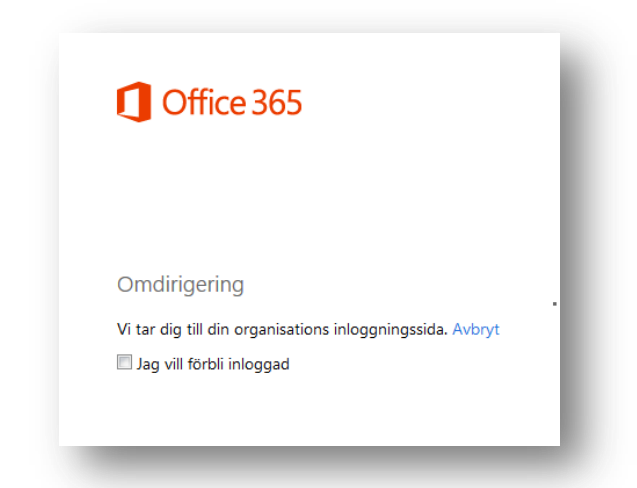

#### Du hamnar då här:

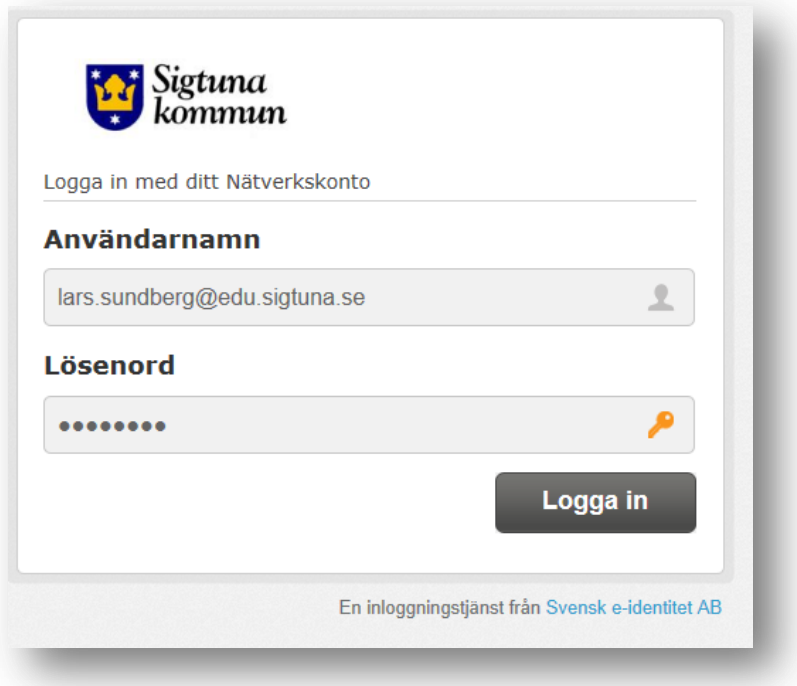

Återigen är det din e-post som gäller och som PW är det samma som på datorn

## **Logga in på IPad**

Följ samma procedur som ovan